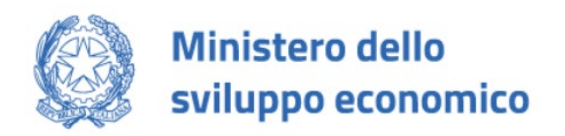

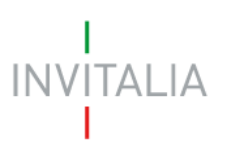

# **FONDO A SOSTEGNO DELL'INDUSTRIA CONCIARIA E LA TUTELA DELLE FILIERE NEL SETTORE CONCIARIO**

*Guida all'invio della domanda v.1.0*

#### 1.0 Invio della domanda

Nella sezione "*Allegati*", ultima *form* per la compilazione della domanda, dopo aver caricato tutti gli allegati obbligatori (*vedi Manuale Utente "FONDO A SOSTEGNO DELL'INDUSTRIA CONCIARIA E LA TUTELA DELLE FILIERE NEL SETTORE CONCIARIO – Guida alla compilazione della domanda v.1.0")*, si abilita il pulsante "*Termina compilazione*". *(Figura 1)*

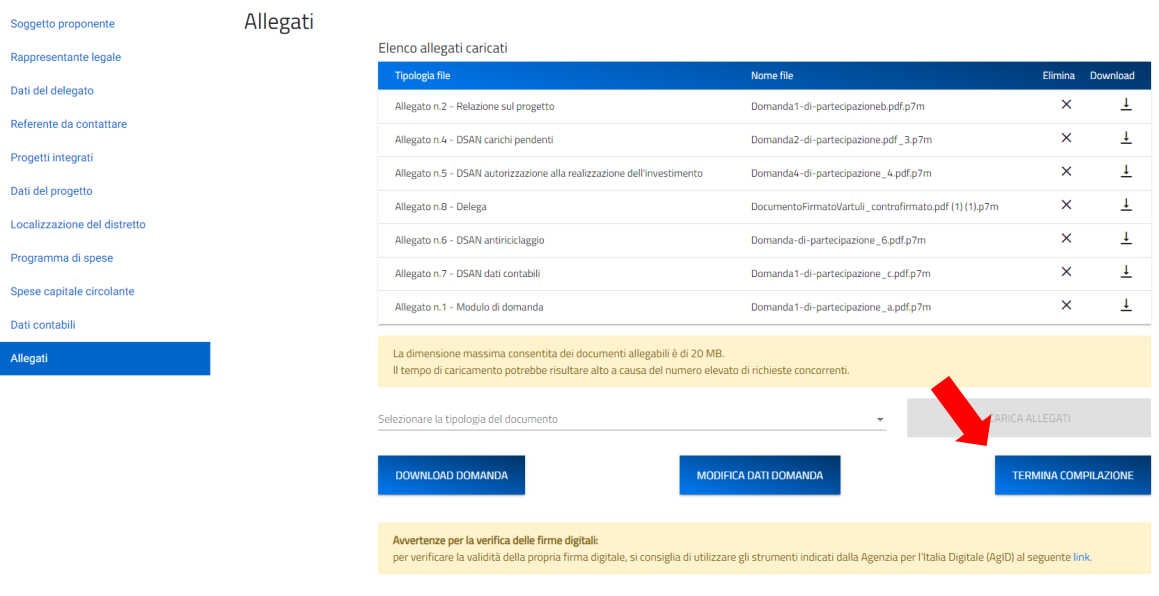

*Figura 1. Termina compilazione*

Cliccando sul pulsante "*Termina Compilazione*" il sistema presenterà il seguente messaggio *(Figura 2)*:

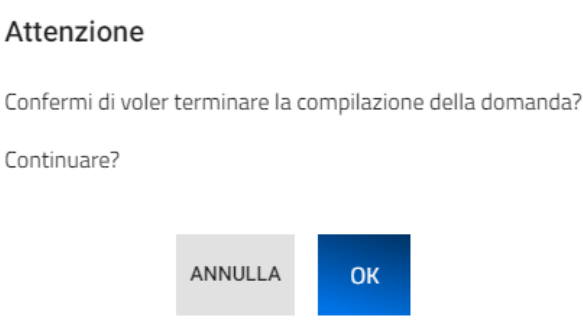

*Figura 2. Conferma termine compilazione*

Premendo "*OK"* verrà completata la compilazione e il sistema presenterà tutti gli **allegati inseriti**, il **codice di predisposizione** associato alla domanda generato automaticamente e la **data di termine compilazione.** *(Figura 3)*

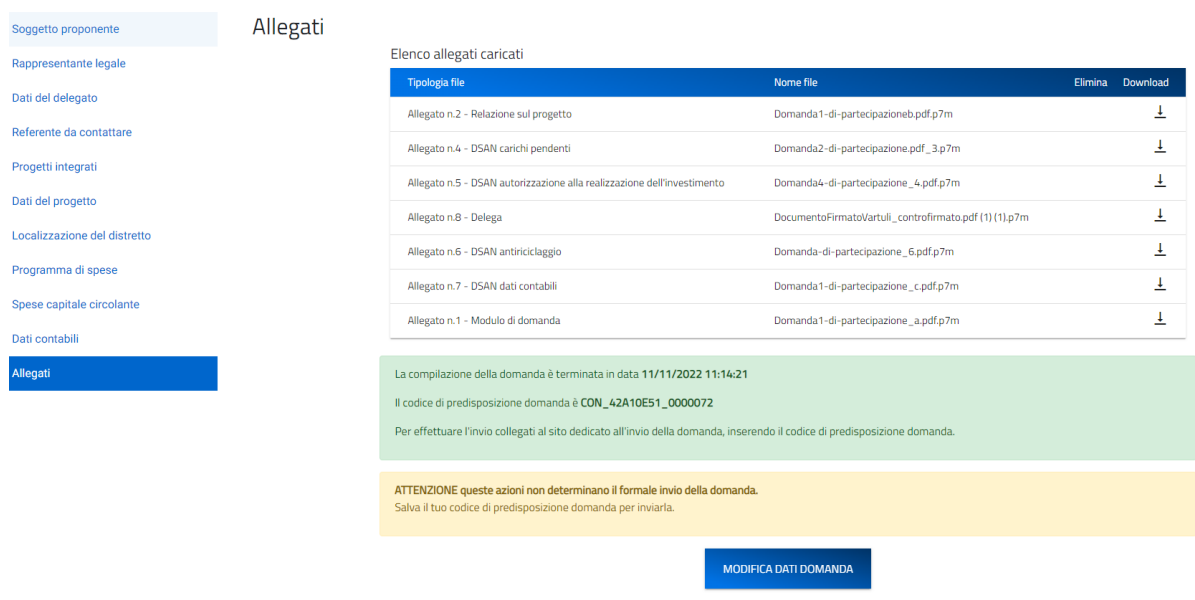

*Figura 3. Generazione codice di predisposizione*

A seguito della compilazione sarà necessario connettersi ad apposito link di invio della domanda per procedere con la fase di invio.

Accedendo al link <https://inviodomandeconcerie.invitalia.it/> bisognerà inserire il codice di predisposizione generato in fase di compilazione e cliccare sul pulsante "*Invia domanda*" *(Figura 4).*

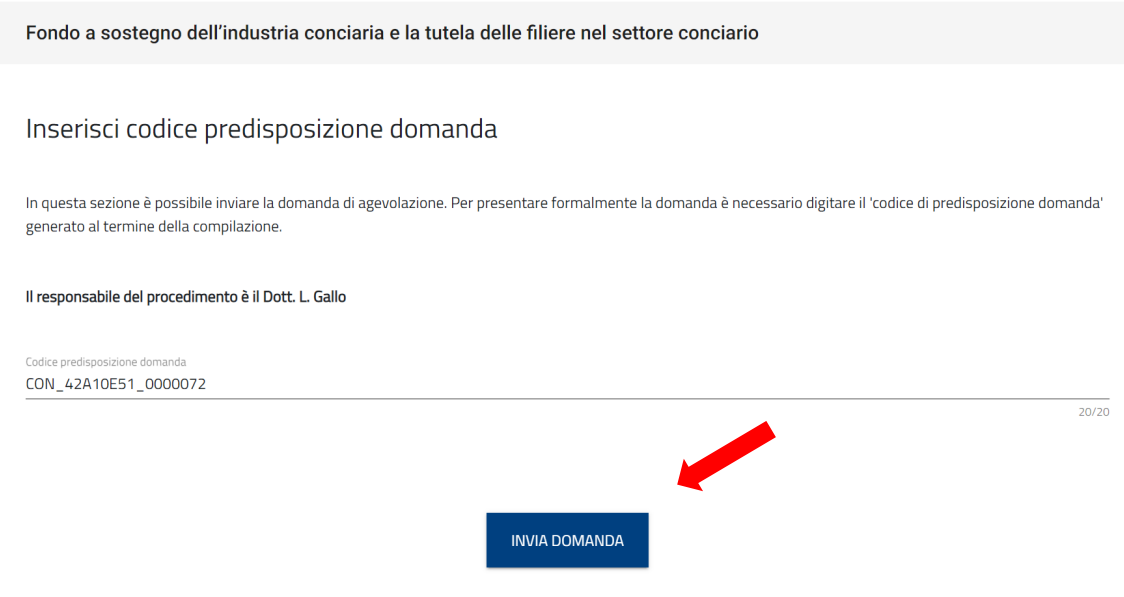

*Figura 4. Invio Domanda*

Una volta inviata la domanda il sistema presenterà il messaggio di invio avvenuto con successo e riporterà l'utente al portale di compilazione. *(Figura 5)*

## Invio avvenuto con successo

Hai avviato il processo di protocollazione della domanda. Al termine dell'elaborazione potrai scaricare la ricevuta collegandoti al portale di compilazione cliccando qui.

Verrai reinderizzato in automatico tra pochi secondi.

#### *Figura 5. Invio avvenuto con successo*

Lo stato della domanda si modificherà in "*Presentata*" e verranno inserite la "*Data di Invio*" e il codice del "*Protocollo*".

*N.B.: Deve essere inserito il codice di predisposizione generato in fase di compilazione altrimenti il sistema presenterà l'apposito messaggio di errore, come in figura (Figura 6)*

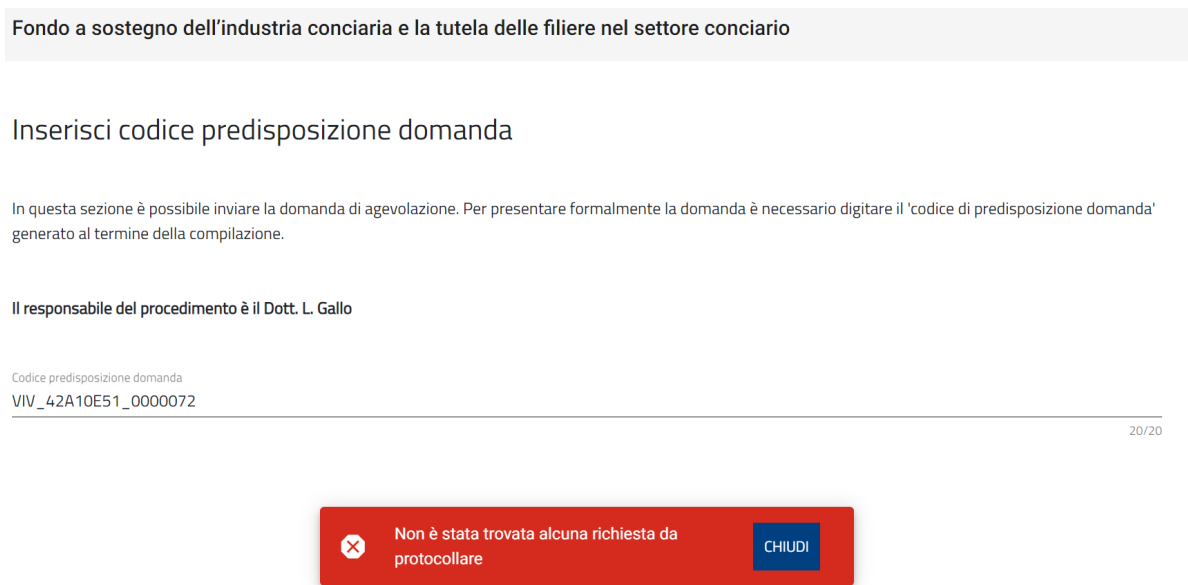

*Figura 6. Codice non riconosciuto*

Nella tabella di riepilogo domanda, nella Home Page di compilazione, sarà possibile cliccare il tasto "Dettaglio", nel quale si potrà consultare, in sola lettura, le varie sezioni e sarà nuovamente possibile effettuare il download della ricevuta. *(Figura 7)*

### Dettaglio domanda

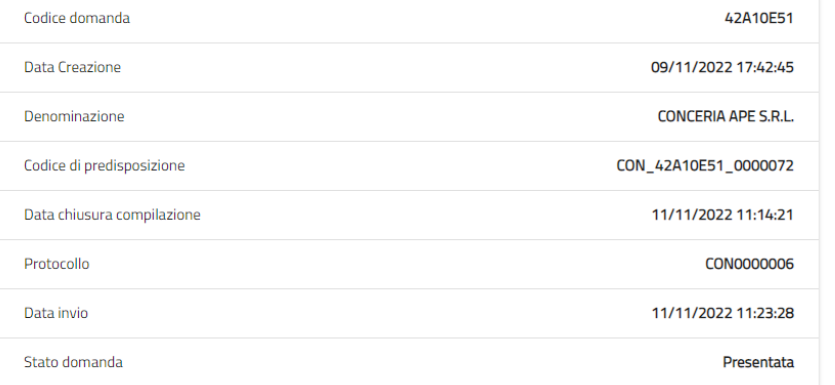

Q DETTAGLIO DOMANDA RICEVUTA PRESENTAZIONE

*Figura 7. Dettaglio domanda*